TRUETS\_001yesyesyesyesRacontexrcntxwin

# Table of Contents

Title Screen About Shareware DISCLAIMER: General Operation Search for target text Create a New Racontex Database Renaming a Racontex Database Deleting a Racontex Database Options for Racontex

Help file produced by **HELLLP!**, a product of Guy Software, on 21/11/93 for Edward Guy.

The above table of contents will be automatically completed and will also provide an excellent cross-reference for context strings and topic titles. You may leave it as your main table of contents for your help file, or you may create your own and cause it to be displayed instead by using the I button on the toolbar. This page will not be displayed as a topic.

HINT: If you do not wish some of your topics to appear in the table of contents as displayed to your users (you may want them ONLY as PopUps), move the lines with their titles and contexts to below this point. If you do this remember to move the whole line, not part.

# **Table of Contents For Racontex Help**

You may have a database called MANUAL as a RACONTEX database. If so you may SEARCH it for all details of the program.

**General Operation** Search for target text Create a New Racontex Database Renaming a Racontex Database Deleting a Racontex Database Options for Racontex **About Shareware Disclaimer**  $\Phi$ Association of<br>Shareware<br>Professionals wewnew

*Help file produced by* **HELLLP!***, the Help File Author aid for Word for Windows.*

#### General Operation

To select a type of action, click the pointer on one of the "Radio Buttons" at the bottom left of the screen.

To select a file to operate on, click on it in the right hand box.

To select a different subdirectory DOUBLE CLICK on it in the directory box.

To select a different drive, click on the arrow next to the DRIVE box and select from the menu.

To commence an action once a file is selected, click the command bar which will appear.

### Search for target text

To search a database, click on its name in the box at the right hand side of the screen. To select a database from another directory, double click the directory name and wait a moment for a new list of files to appear.

When you have selected the database, click on the command bar to start your search.

The search program will start full-screen, but if you are using Windows in standard mode you will need to maximize by clicking on the SEARCH icon which will appear.

You may minimize the search screen by pressing ALT-ESC.

Once in the search program, you may obtain help by pressing the [?] key or by selecting "HELP" on the menu bar at the bottom of the screen.

#### Create a New Racontex Database

You may create a RACONTEX database from any ASCII file.

To create a database from a file, click on its name in the box at the right hand side of the screen. To select a file from another directory, double click the directory name and wait a moment for a new list of files to appear.

When you have selected the file, click on the command bar to start your creation process.

You may confirm that you have selected the correct file by clicking on the VIEWFILE command button. The CLEAR button will return you to the regular RACONTEX screen.

The create program will start full-screen, but if you are using Windows in standard mode you will need to maximize by clicking on the RACONTEX LOAD icon which will appear.

The process will create a database called OUTFILE, and if a database by that name already exists, the new file will be added to it. Once you have finished adding files to the database, you should rename it with a name which is meaningful to you (maximum 8 characters).

You may minimize the process to an icon by pressing ALT-ESC.

If you are creating a database from a large file, you are advised to do it from the DOS prompt because the overhead of Windows will slow it down.

Please note that a RACONTEX database consists of five files with the name of the database, and with extensions of PGF, DCT, NDX, TXT and SPD.

#### Renaming a Racontex Database

You may rename a database to another name. All of the files associated with it will be renamed. If you wish to add a file to a database, rename the database to OUTFILE, and after the file creation process, rename it back again.

To select a database, click on its name in the box at the right hand side of the screen. To select a database from another directory, double click the directory name and wait a moment for a new list of files to appear.

# Deleting a Racontex Database

You may delete a database using this option. You will be asked to confirm the deletion.

To select a database, click on its name in the box at the right hand side of the screen. To select a database from another directory, double click the directory name and wait a moment for a new list of files to appear.

# Options for Racontex

The items on the OPTIONS selection control some actions in the search display. You may select a screen display of 25 lines, or 36 lines, or 50 lines for your search document. You may also select the WordPerfect format for files exported from a search (either version 4.2) or version 5).

#### About Shareware

Shareware is copyrighted software that is distributed by authors through bulletin boards, on-line services and disk vendors.

Shareware allows you to try the software for a reasonable limited period. If you decide not to continue using it, you throw it away and forget about it. You only pay for it if you continue to use it. Shareware is a distribution method, not a type of software. You benefit because you get to use the software to determine whether it meets your needs, before you pay for it.

The shareware system and the continued availability of quality shareware products depend on your willingness to register and pay for the shareware you use. It's the registration fees you pay which allow authors to support and continue to develop our products. Please show your support for shareware by registering those programs you actually use.

This program is produced by a member of the Association of Shareware Professionals (ASP). ASP wants to make sure that the shareware principle works for you. If you are unable to resolve a shareware-related problem with an ASP member by contacting the member directly, ASP may be able to help. The ASP Ombudsman can help you resolve a dispute or problem with an ASP member, but does not provide technical support for members' products. Please write to the ASP Ombudsman at 545 Grover Road, Muskegon, MI 49442-9427 USA, FAX 616-788-2765 or send a CompuServe message via CompuServe Mail to ASP Ombudsman 70007,3536.

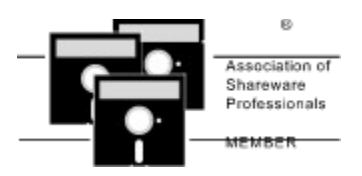

# DISCLAIMER:

DISCLAIMER: The supplier and author bear no liability to the licensee or any other person or entity for any damage or loss, including special, incidental or consequential damages caused by this product directly or indirectly. The software is supplied "as is" without warranty of any kind, either expressed or implied. Warranties of merchantability or of fitness for any purpose are specifically disclaimed.